# **Switch Interface Statistics and Diagnostics op de 200/300 Series beheerde Switches**

# **Doelstellingen**

Als netwerkbeheerder is het een goede praktijk om het gedrag van de interfaces op een switch te controleren. Goed onderhoud is essentieel voor de prestaties van een netwerk. Met de 200/300 Series beheerde Switches, kunt u controleren hoeveel pakketten worden verzonden door een interface en in welke vorm.Bovendien, als een interface problemen heeft, kunt u een diagnostische test uitvoeren op de kabel die is aangesloten op die interface om zijn status te zien. Met deze informatie in de hand kunt u betere beslissingen nemen wanneer het gaat om het oplossen van problemen in een interface. In dit artikel wordt uitgelegd hoe je de interfacestatistieken kunt controleren en hoe je een kopertest op een interface op de 200/300 Series beheerde Switches kunt uitvoeren.

# **Toepasselijke apparaten**

• SF/SG 200 en SF/SG 300 Series beheerde Switches

### **Softwareversie**

• 1.3.0.62

## **Interfacestatistieken**

Stap 1. Log in op het web configuratie hulpprogramma en kies **Status en Statistieken > Interface**. De *interfacepagina* opent:

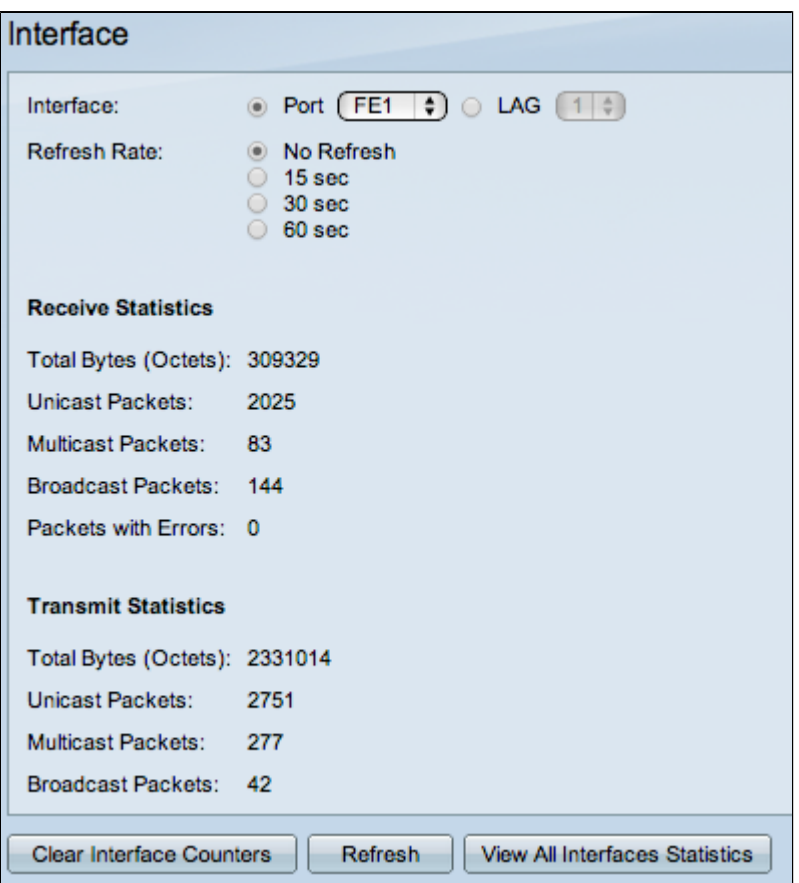

Stap 2. Klik in het interfaceveld op een van de volgende opties:

Stap 3. Klik in het veld Vernieuwingssnelheid op een van de volgende opties:

De goede pakketten zijn precies het zelfde als de gebruiker verzendt en geen gegevens worden verloren en er is geen fout in de gegevens, maar slechte pakketten bevatten fouten en de verzonden en ontvangen informatie is niet nauwkeurig zoals altijd. De sectie Ontvang Statistieken toont de volgende informatie:

De sectie Statistieken verzenden toont de volgende informatie:

- Port  $\hat{a} \in \mathcal{C}$  om een poort te analyseren. Kies in de vervolgkeuzelijst de poort die u wilt analyseren.
- LAG  $\hat{a} \in \mathcal{C}$  om een groep van de Verbindingsaggregatie (LAG) te analyseren. Kies in de vervolgkeuzelijst de LAG die u wilt analyseren. Een LAG combineert individuele interfaces in één logische link, die een totale bandbreedte van maximaal acht fysieke links biedt
- Geen vernieuwing  $\hat{a} \in \mathcal{C}$  De informatie over de interface die niet wordt vernieuwd met nieuwe informatie.
- 15 seconden  $\hat{a} \in \mathcal{C}$  De informatie over de interface wordt elke 15 seconden vernieuwd.
- 30 seconden  $\hat{a} \in \mathcal{C}$  De informatie over de interface wordt elke 30 seconden vernieuwd.
- 60 seconden  $\hat{a} \in \mathcal{C}$  De informatie over de interfaces wordt elke 60 seconden vernieuwd
- Totaal aantal bytes (octetten) â $\epsilon$ " Hier wordt het aantal ontvangen octetten weergegeven, inclusief het aantal slechte pakketten en de FCS (Frequent Check Sum)-octetten. De FCS controleert of een frame geldig is.
- Unicast-pakketten â€" Hier wordt de informatie weergegeven over het aantal goede unicastpakketten dat is ontvangen. Een unicast is een één-op-één verbinding tussen twee gebruikers.
- Multicastpakketten  $\hat{a} \in \mathcal{C}$  Toont de informatie over het aantal goede multicastpakketten dat is ontvangen. Een multicast is een één-op-veel verbinding tussen een en een of meer gebruikers.
- Broadcast Packets â€" Hier wordt de informatie weergegeven over het aantal goede broadcastpakketten dat is ontvangen. Een uitzending is een verbinding tussen één voor alle leden die tot een

netwerksegment behoren.

- Pakketten met fouten â€" Hier wordt de informatie weergegeven over het aantal pakketten met fouten die zijn ontvangen. Deze pakketten kunnen unicast, multicast, of uitzending zijn die tijdens de transmissie werd bedorven of gelaten vallen.
- Totaal aantal bytes (octetten) â€" Hier wordt het aantal verzonden octetten weergegeven, inclusief het aantal slechte pakketten en de FCS (Frequent Check Sum)-octetten.
- Unicast-pakketten â€"Hier wordt de informatie weergegeven over het aantal goede unicastpakketten dat wordt verzonden.
- Multicastpakketten â€" Toont de informatie over het aantal goede multicastpakketten dat wordt verzonden.
- Uitzendingspakketten â $\epsilon$ " Hier wordt de informatie weergegeven over het aantal goede uitzendpakketten dat wordt verzonden.

Stap 4. (Optioneel) Als u alle tellers van de weergegeven interface wilt wissen, klikt u op **Interfacetellers wissen**.

Stap 5. (Optioneel) Als u alle tellers van alle interfaces wilt wissen, klikt u op **Alle tellers van interfaces wissen**.

### **Kopertest**

Stap 1 Meld u aan bij het configuratiehulpprogramma en kies **Beheer > Diagnostiek** > **Kopertest**. De pagina *Koper testen* wordt geopend:

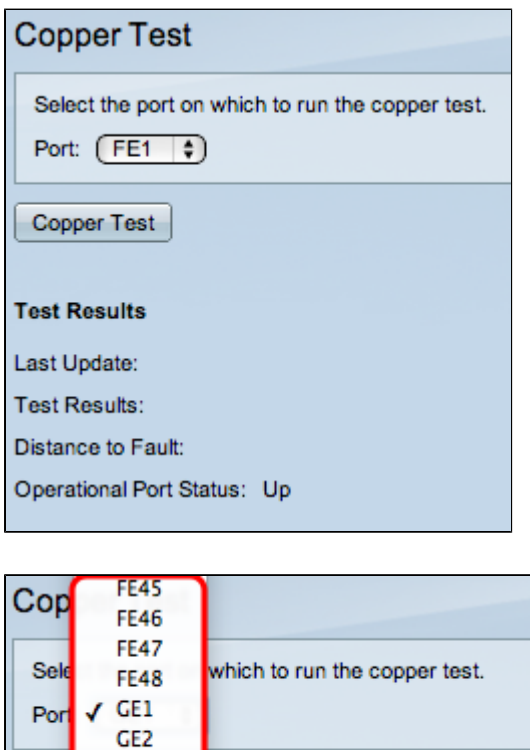

GE3

GE4

Cop

Stap 2. Kies in de vervolgkeuzelijst Port de poort waarop u de kopertest wilt uitvoeren.

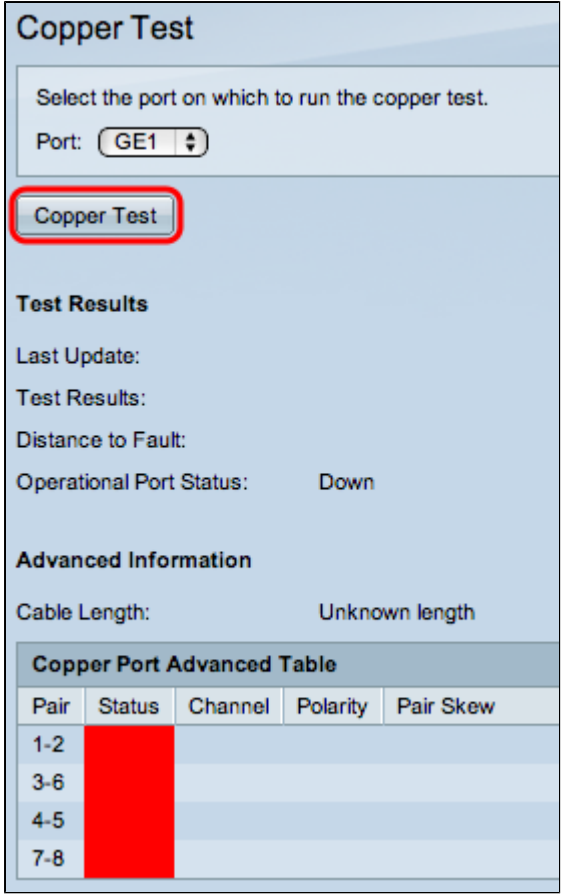

Stap 3. Klik op **Kopertest**. Er verschijnt een waarschuwingsvenster.

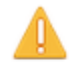

The port is shut down during the brief testing period.<br>Click OK to continue or Cancel to stop the test.

Don't show me this again

OK Cancel

Stap 4. Klik op **OK**.

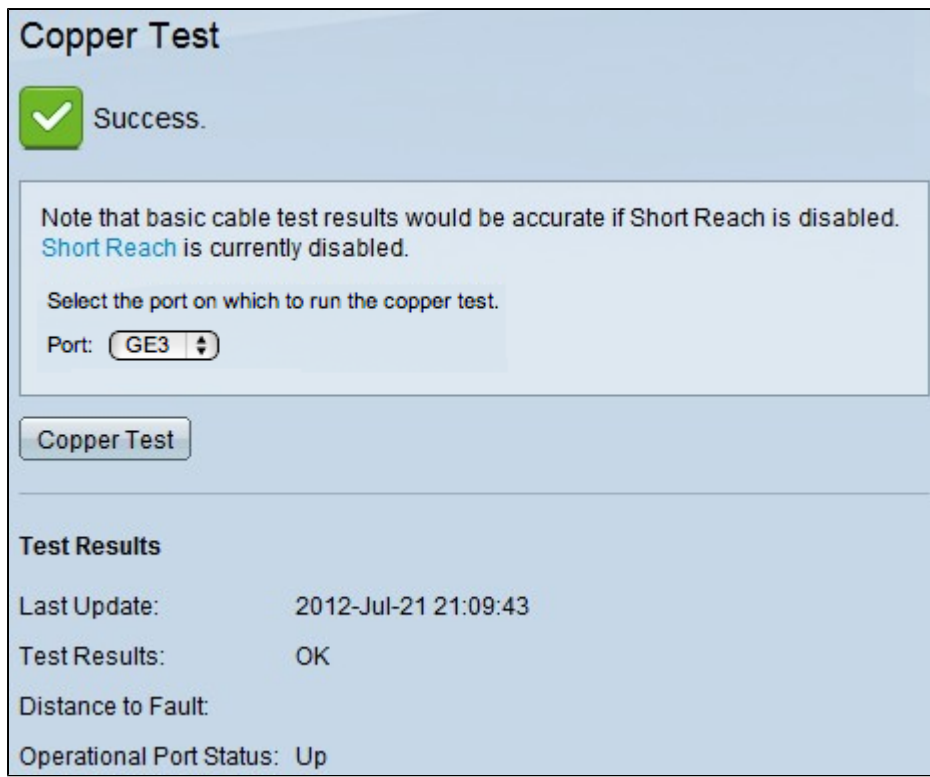

De sectie Testresultaten bevat de volgende informatie over de uitgevoerde test:

- Laatste update â€" Hier worden de datum en het tijdstip weergegeven waarop de poort voor het laatst is getest.
- Testresultaten â $\epsilon$ " Hier worden de resultaten van de geteste verbinding weergegeven. De mogelijke resultaten zijn als volgt:
	- $-$  OK  $\hat{a} \in$ " De kabel heeft de kopertest doorstaan.
	- Geen kabel er is geen kabel aangesloten op de poort.
	- Open kabel De kabel is slechts aan één kant van de aansluiting aangesloten.
	- Korte kabel â $\epsilon$ " tijdens de test kortsluiting optreedt.
	- Onbekend testresultaat  $\hat{a} \in \hat{C}$  er is een algemene fout opgetreden.
- Afstand tot breuk  $\hat{a} \in \mathcal{C}$  Hier wordt weergegeven waar langs de verbinding een fout is ontdekt.
- Operationele poortstatus  $\hat{a} \in \mathcal{C}$  Hier wordt weergegeven of de poort omhoog of omlaag is.

#### Over deze vertaling

Cisco heeft dit document vertaald via een combinatie van machine- en menselijke technologie om onze gebruikers wereldwijd ondersteuningscontent te bieden in hun eigen taal. Houd er rekening mee dat zelfs de beste machinevertaling niet net zo nauwkeurig is als die van een professionele vertaler. Cisco Systems, Inc. is niet aansprakelijk voor de nauwkeurigheid van deze vertalingen en raadt aan altijd het oorspronkelijke Engelstalige document (link) te raadplegen.